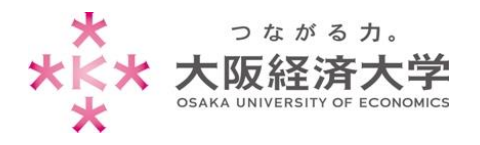

# **VPN 接続方法 (Windows11/教員)**

学外 PC から図書館等のデータベースおよび、本学 Web サービスを閲覧する場合、以下の設定を行ってください。

※[Windows 11]、[Microsoft Edge]での操作を例にしています。

※アプリの不具合のため、初回接続時に現在以下の画像が表示されます。表示された際は「はい」をクリックしてください。

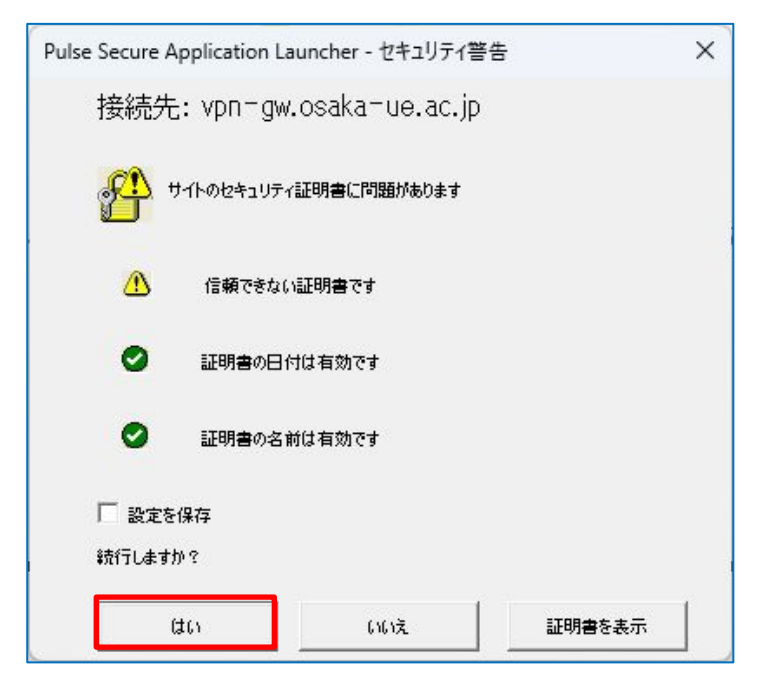

### 初回アクセス時の設定

※2 回目以降のアクセスは p.5 を参照してください。

1. Microsoft Edge を起動し、[https://vpn-gw.osaka-ue.ac.jp/teacher/]とアドレスバーに入力して接 続します。

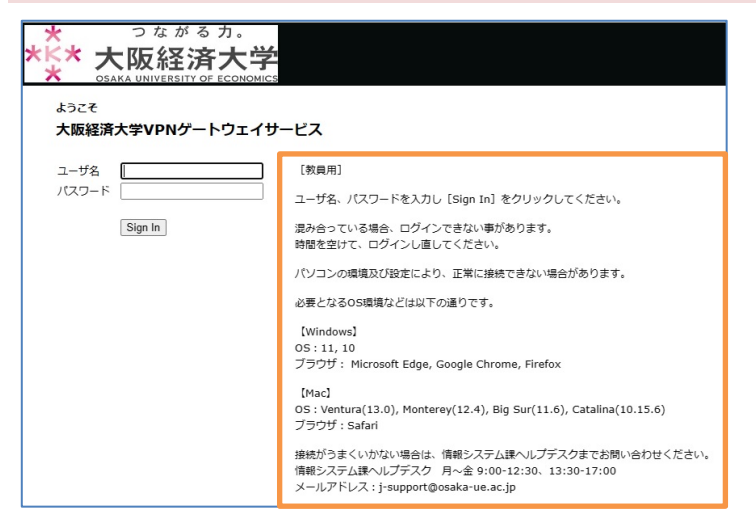

画面に接続に必要なシステム環境が表示され ています。お使いの端末が条件を満たしている かご確認ください。

※対応環境は変更になる場合があります。

※混み合っている場合はログインできません。

※無操作状態が 10 分続くと、自動的にセッシ ョンが切断されます。

また、接続時間が 60 分になると、自動的に セッションが切断されます。

※VPN 接続時は、Zoom などの一部のページ が利用できません(Teams は利用可能です)。

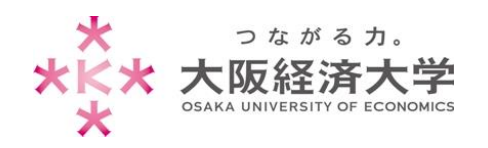

- 2. [ユーザ名]欄と[パスワード]欄を入力し、[Sign In]をクリックします。 ようこそ 以下の情報を入力します。 大阪経済大学VPNゲートウェ· ユーザ名欄: 本学システムで使用するユーザ ID パスワード欄: ユーザ名 入力したユーザ ID に対応したパスワードパスワード 3 Sign In 3. [開始]をクリックします。  $\begin{array}{c|c|c|c} \mathbf{V} & \mathbf{O} & \mathbf{I} \end{array}$  TUJTUYA NUJ UTAYPON ivanti  $\sqrt{2}$ Logged-in as: ホーム Welcome to the Ivanti Connect Secure, クライアント アプリケーション セッション Ivanti Secure Access Client 開始 Copyright © 2022 Ivanti, Inc. All rights reserved.
- 4. ダウンロード画面に表示が変わるので、[ダウンロード]をクリックします。

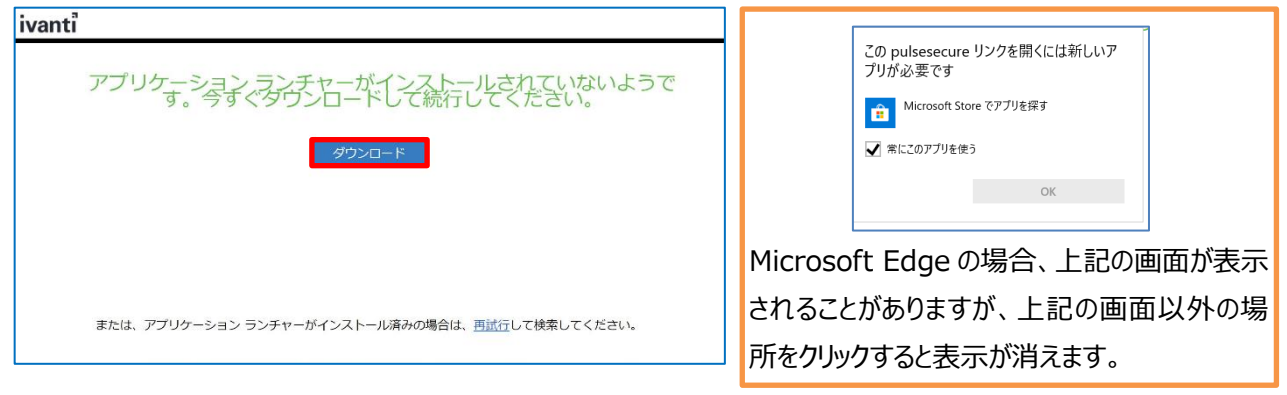

5. [ファイルを開く]をクリックします。インストーラーが開始されますので、終了するまで待ちます。

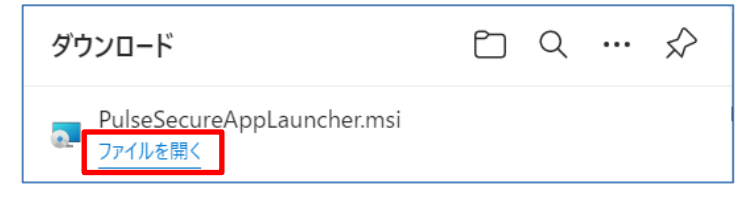

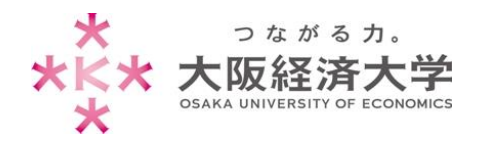

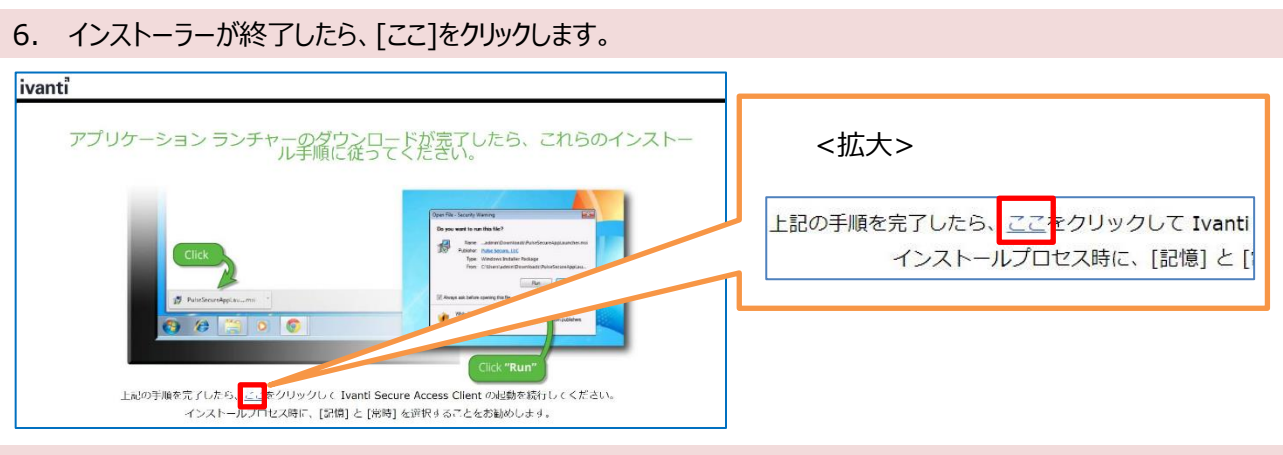

#### 7. 画面上部に以下の画像が表示された場合は、チェックを入れ、[開く]をクリックします。

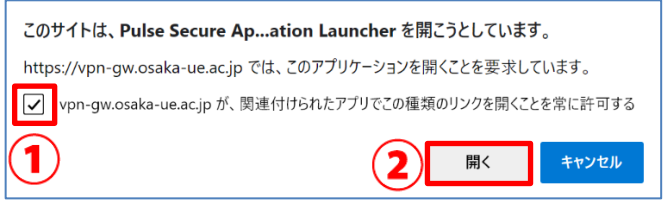

#### 8. 警告画面が表示された場合は、[常時]をクリックします。

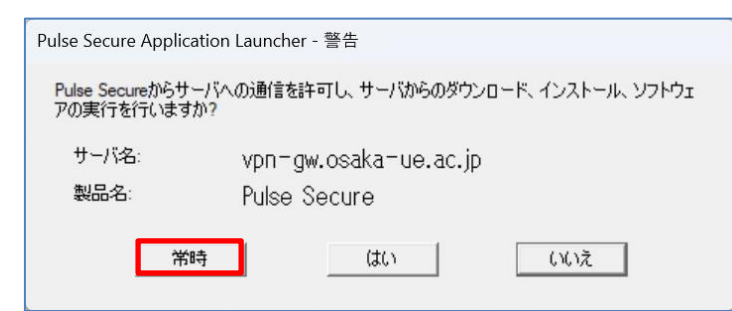

#### 9. 以下の画面が表示された場合は、「はい]をクリックします。

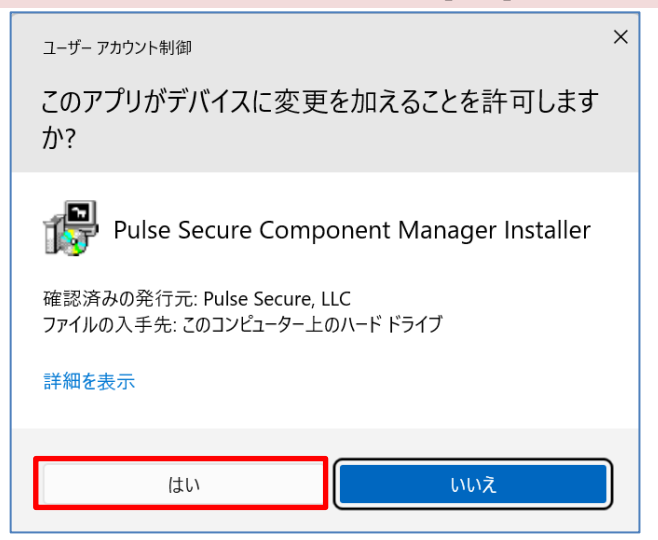

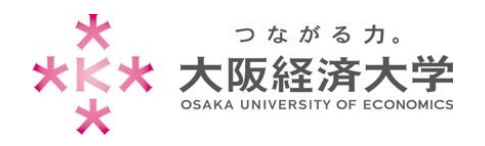

#### Win11\_教員 VPN 接続

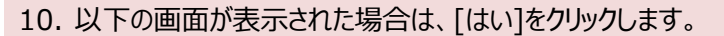

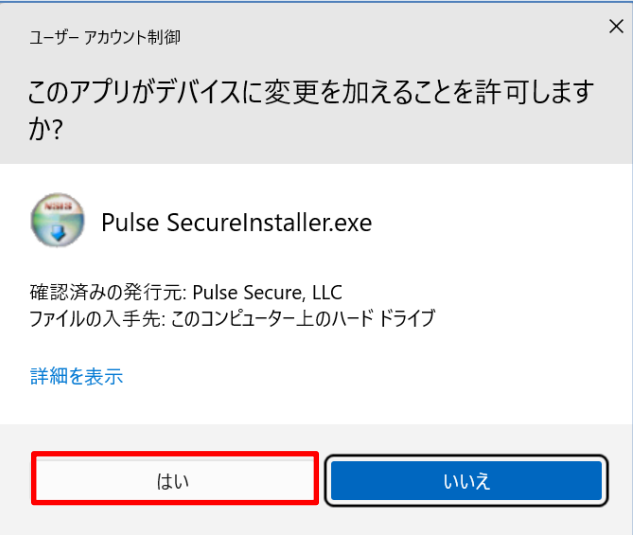

11. 以下の画面が表示された場合は、[はい]をクリックします。

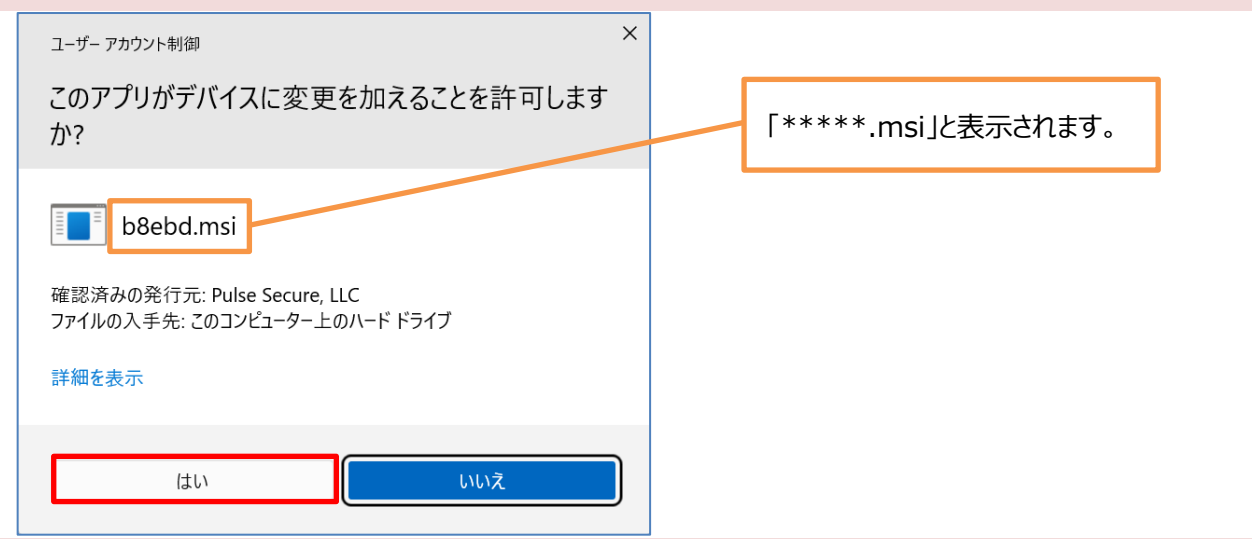

12. "接続しました"になっていれば、接続完了です。新たにブラウザを起動して使用してください。

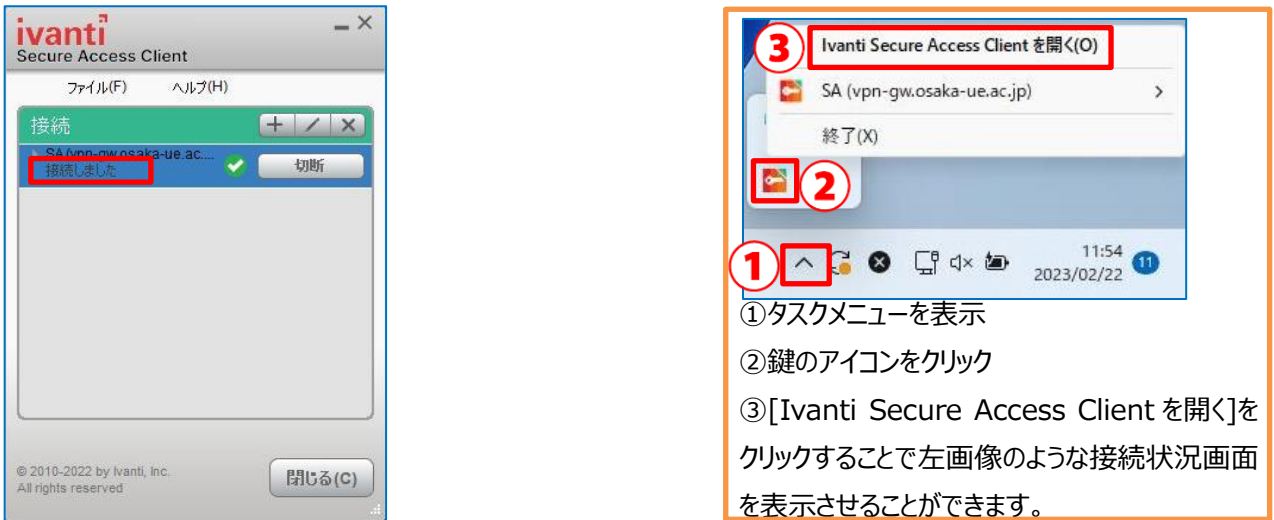

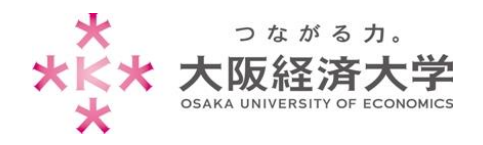

### 切断方法

タスクメニュー[へ]を表示させ、[ 2 ]アイコン-[SA(vpn-gw.osaka-ue.ac.jp/teacher/)]-[切断]をクリック します。

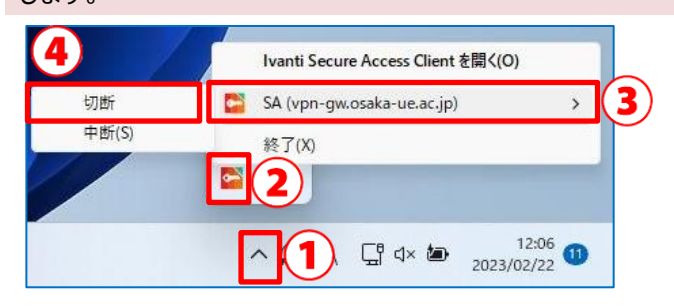

## 2 回目以降の接続方法

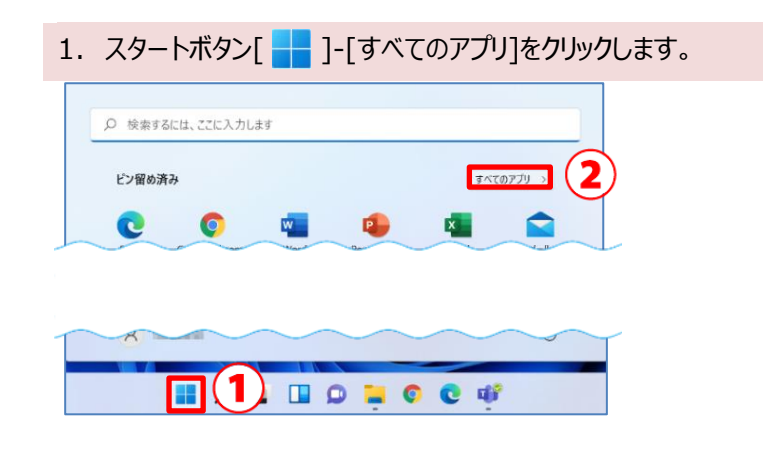

2. [Pulse Secure]-[Ivanti Secure Access Client]をクリックします。

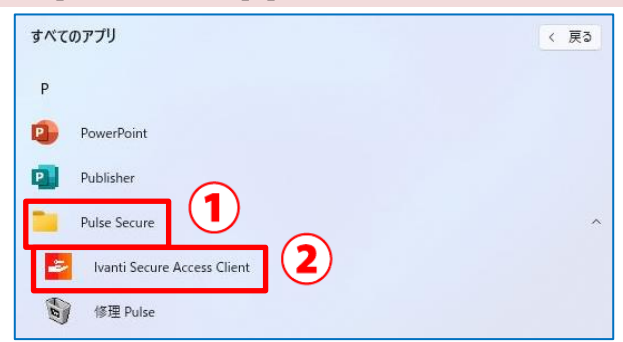

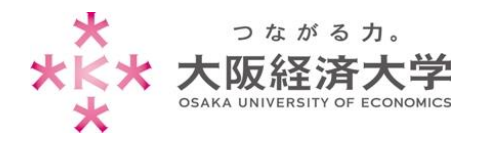

3. Ivanti Secure Access Client アプリケーションが起動するので、[接続]をクリックします。

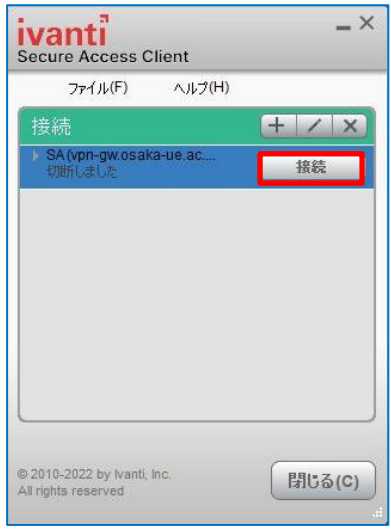

### 4. ユーザ名、パスワードを入力し、[接続]をクリックします。

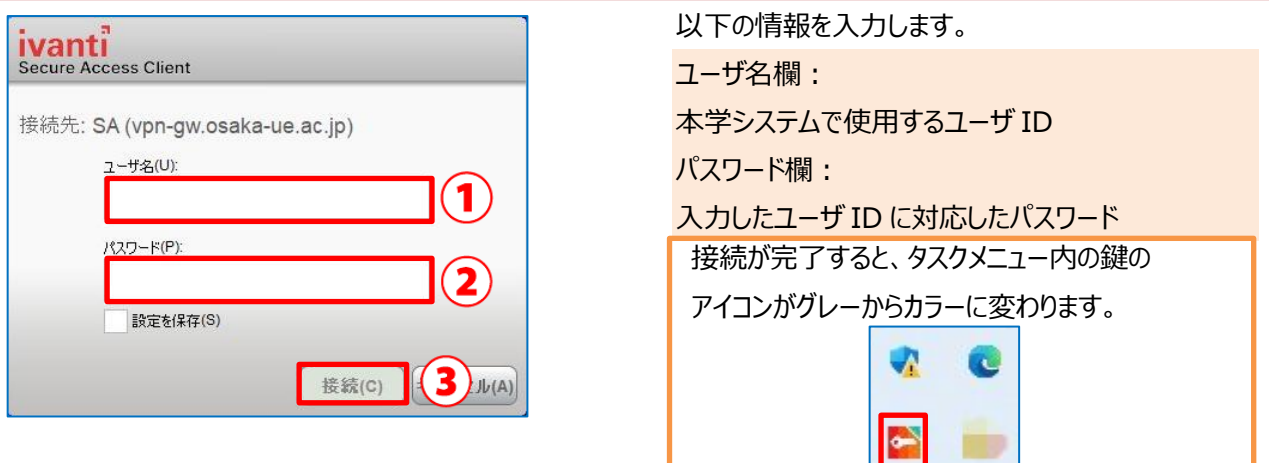

以上 作成日:2023/3/29 情報システム課 ヘルプデスク